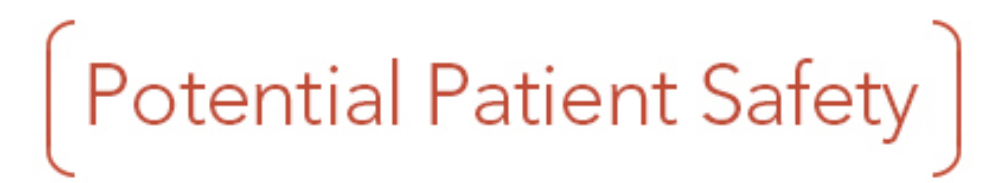

# **Alert Message for Medication Interactions May Not Display While Placing Orders**

### **Issue ID: 61851**

# **Versions Affected**

NextGen® Ambulatory KBM v.8.3 to v.8.3.10

### **The Issue**

NextGen Healthcare has identified an issue associated with the *Office Services* and *Procedure* templates. When medication orders are placed using the *Office Services* and *Procedures* templates, no alert message displays indicating that the patient is allergic to the medication. Please note that no drug interaction checks occur when ordering or administering medications from the identified templates.

### **Example**

In this example, the user creates a new patient or opens an existing patient. The user navigates to the *System\Practice* template and then clicks the **All** radio button. Under the **Practice** tab, the user selects the *Ngkbm Office Diagnostics* template. The user selects the **Office meds** option. The user selects **J1642** in the **Proc. Code** field. The user clicks the **Order set type** list, selects **ALL**, and then clicks **OK.** The user clicks **Add** and then clicks **Save and Close.** The user creates a new encounter, navigates to the *\*Intake* template, and then selects **Family practice** as the Specialty and **Office Visit** as the Visit Type. The user launches the Medication Allergies Module from the **History** toolbar and then clicks the search icon adjacent to the **Allergy** field. The **NextGen – Allergy Selection** pop-up displays. The user searches and selects **HEPARIN SODIUM, PORCINE**, clicks **OK**, and then clicks **Add**. The user closes the Medication Allergies Module and then saves and closes the \**Intake* template.

The user re-opens the \**Intake* template and notices that the added allergy is displayed in the grid in the **Allergies** panel. The user scrolls up and clicks the **Standing Orders** sub-navigation link to launch the *Office Services* template. In the **Office Services** > **Orders** section, the user selects the row with the **J1642 Proc. Code**. The user clicks **Add or Update Assessment** to launch the *Add or Update Assessment* template. In the **Assessments** tab, the user clicks the **Diagnosis Code Lookup** active text link, searches the **R05** ICD code, and then clicks **Select.** The **Ngkbm Get Diagnosis Status** pop-up displays. The user selects **Improved** from the **Ngkbm Get Diagnosis Status** pop-up**,** clicks **OK**, clicks **Add/Update,** and then clicks **Save & Close**. In the *Office Services* template, the user selects **R05** from the **Diagnosis** field and **Inactive** from the **Status** field. The user clicks **Place Order** and notices that no alert message is displayed to indicate that the patient is allergic to the medication.

**Screen 1: This screen shows the "Allergies" panel on the \****Intake* **template. Note that the Allergen information is displayed in the Allergies panel.**

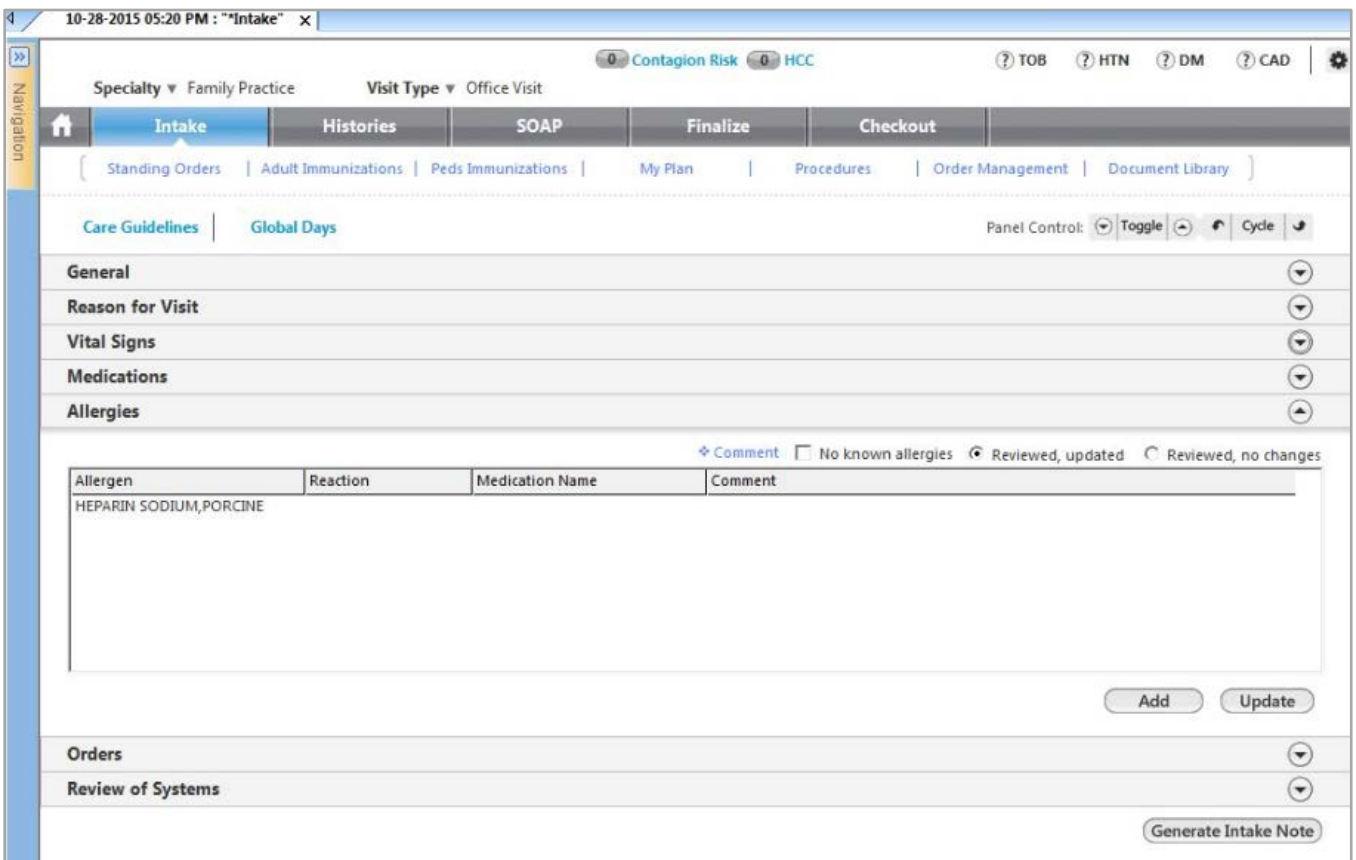

**Screen 2: This screen shows the** *Office Services* **template. Note that the ordered medication is displayed in the template.**

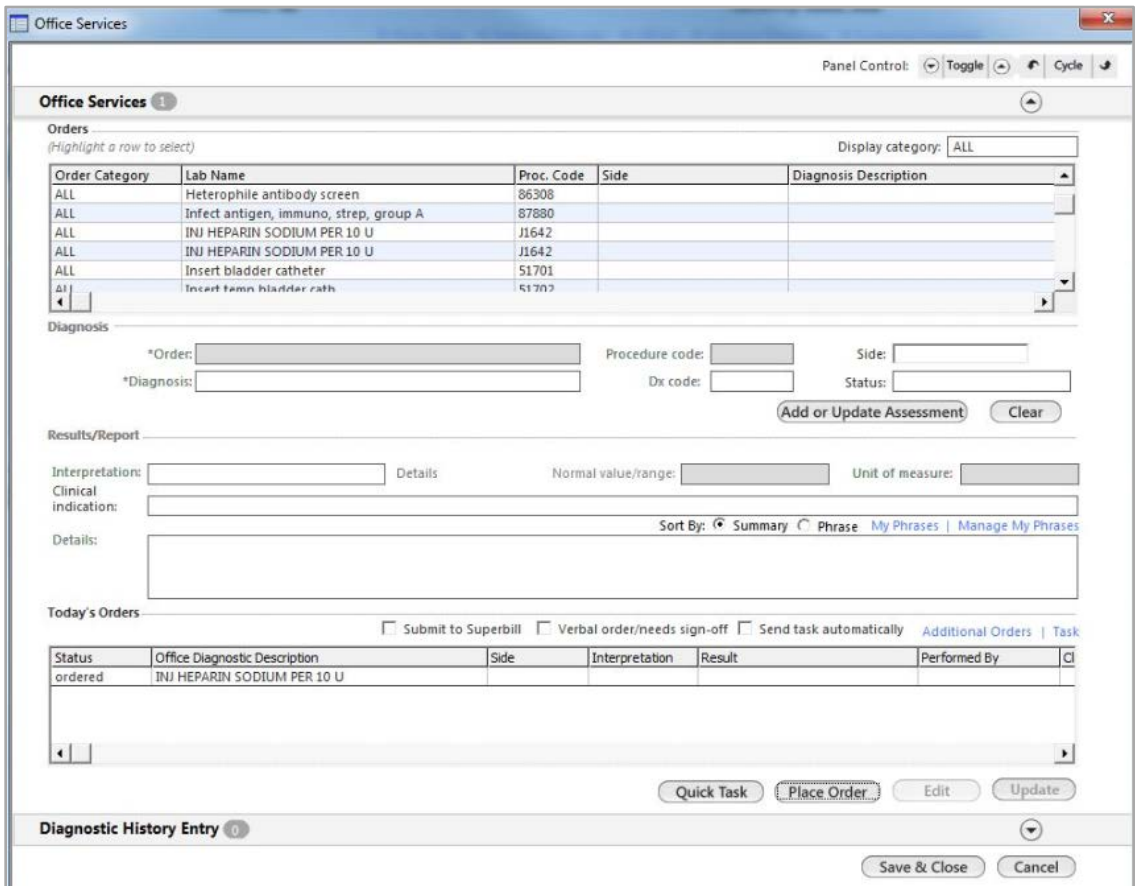

## **Actions Required**

Until this issue is fixed, users should always enter medications in the Medications Module.

#### **Status**

This issue will be fixed in a future release.

Clients who are experiencing this issue can link their practice and be kept up to date on the status of this issue on the **Client Support Center** website [\(http://csc.nextgen.com\)](http://csc.nextgen.com/). Just navigate to the **Known/Fixed Issues** tab, select the affected product from the navigation bar and filter by the Issue ID.

All NewsFlashes can be found in the **NewsFlash Archive** section under the **Known/Fixed Issues** tab on the **Client Support Center** website [\(http://csc.nextgen.com\)](http://csc.nextgen.com/).

Clients who become aware of any potential critical issues should report them by following the process found [here.](http://knowledge.nextgen.com/pe/action/km/viewelement?id=10174570)